# **Android** alkalmazásfejlesztés

Google Maps V1 Google Maps V2 OpenStreetMap, Mapsforge

2013. március 18. **Sicz-Mesziár János** sicz-mesziar.janos@ nik.uni-obuda.hu OE-NIK

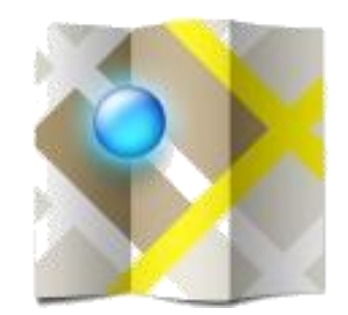

### **Google Maps V1** *deprecated*

2013.03.18. Sicz-Mesziár János - OE-NIK

### **Google Maps V1**

- **⊙Jól használható külső library.** ©
- Használatához regisztráció és az ÁSZF elfogadása kell!
- Google Maps API kulcs beszerzése:
	- Google API telepítés Android SDK Manager-ben
	- MD5 lenyomat készítés:

C:\Program Files\Java\<JDK\_version>\bin>keytool.exe -list -alias androiddebugkey -keystore "c:\Users\<Username>\.android\debug.keystore" -storepass android -keypass android -v

- API kulcsszerzés, MD5 lenyomat alapján: <http://code.google.com/intl/hu-HU/android/maps-api-signup.html>
- AndroidManifest-ben library használat hozzáadása: Application fül > Application Nodes > Add… > Uses Library Name: *com.google.android.maps*

 AndroidManifest-ben internet használat kérés: Permissions fül > Add… > Uses Permission Name: *android.permission.INTERNET*

# **Google Maps V1 a gyakorlatban**

#### MapView elhelyezése a layout-on:

<com.google.android.maps.MapView android: layout width="fill parent" android: layout height="fill parent" android:enabled="true" android:clickable="true" android:id="@+id/myMap" android:apiKey="<-- API KEY -->" />

#### Google API target beállítása:

}

Projects menü > Properties > Android > Project Build Target > Google APIs kiválasztása Emulátort is át kell állítani!!!

#### Osztályunk egy MapActivity leszármazott:

class MyMapActivity extends MapActivity{ protected boolean isRouteDisplayed() {} MapView myMap =  $(MapView) findViewById(R.id.myMap);$ 

# **Zoom Controls, Map Controller**

### Beépített +/- zoom engedélyezése:

myMap.setBuiltInZoomControls(true); myMap.getZoomButtonsController().setAutoDismissed (false); // Automatikus elrejtés tiltása

Egyéni zoom gombokhoz saját ZoomControl kell.

### Térkép irányítása MapController-rel:

```
MapController mc = myMap.qetController();
mc.setCenter(
       new GeoPoint(47533571, 19033851));
mc.setZoom(17); 
mc.scrollBy(120, 120); // Pixelben értendő
mc.animateTo(new GeoPoint(...));
```
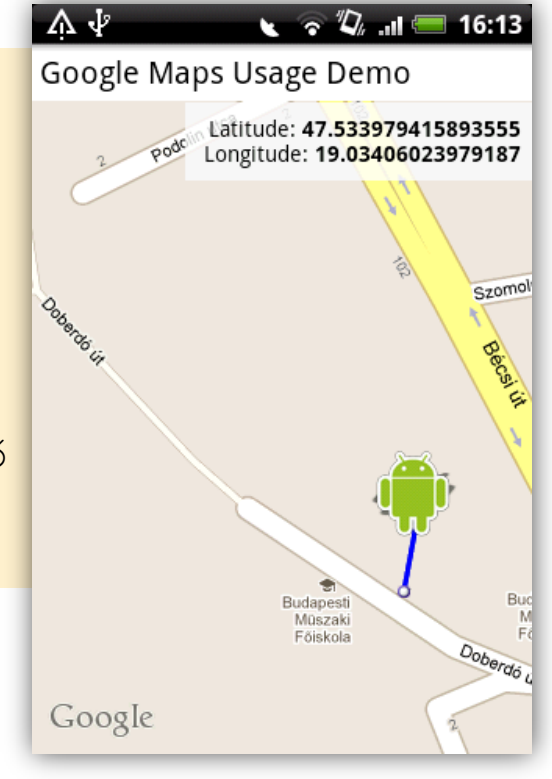

Sicz-Mesziár János - OE-NIK

2013.03.18.

# **Pontok és pozíciók elhelyezése**

#### $\odot$  Kell egy ItemezedOverlay<OverlayItem> leszármazott:

- Hozzá egy konstruktor, amiben az alap Marker-t megadjuk
- Egy listába felgyűjtjük a réteghez tartozó pontokat
- Előírt/ajánlott metódusok megvalósítása:
	- **o** OverlayItem createItem(int i)  $\frac{1}{2}$  // i.-dik elem
	-
	- o + : void addOverlay(OverlayItem overlay) // hozzáadás

#### Overlay hozzáadása a térképhez

```
MyItemizedOverlay pointsOverlay = 
     new MyItemizedOverlay(pointDefaultMarker); //Drawable
List<Overlay> mapOverlays = myMap.getOverlays();
mapOverlays.add(pointsOverlay);
```
#### Overlay feltöltése adatokkal

```
OverlayItem item = new OverlayItem(new GeoPoint(
     (int)(location.getLatitude() \star 1E6),
     (int)(location.getLongitude() * 1E6)
), "Hello point", "Deatils…");
pointsOverlay.addOverlay(item);
myMap.invalidate();
```
o int size() and intervalsed a state of the size of the size of the size of the size of the size of the size o

# **Rajzolás térképre**

#### Adott Overlay draw() metódusának felüldefiniálása:

```
public void draw(Canvas canvas, MapView mapView, boolean shadow) {
  Projection projection = mapView.getProjection();
   if(overlays.size() > 0 && projection != null){
         Point startPoint = new Point();
         projection.toPixels(overlays.get(0).getPoint(), startPoint);
         line.reset(); // Az első pont hozzáadása a Path-hoz = Kezdőpont
         line.moveTo(startPoint.x, startPoint.y);
         // Végig megyünk a pontokon és hozzáadjuk a Path-hoz
                                                                   A EN THE 2 7:32 AM
         for(OverlayItem i : overlays){
                                                        Google Maps Usage Demo
                   Point point = new Point();
                                                                Latitude: 47.534349999999996
                   projection.toPixels(
                                                                Longitude: 19.034558333333333
                            i.getPoint(), 
                            point
                   );
                   line.lineTo(point.x, point.y);
         }
                                                                                Se
         // És akkor a lényeg, a rajzolás 
                                                                  Podolin utca
         canvas.drawPath(line, p);
   }
                                                                            Szomolnok
                                                          Podolin utca
   super.draw(canvas, mapView, shadow);
}Google
```
2013.03.18. Sicz-Mesziár János - OE-NIK

**7**

# **Oda-vissza geo kódoló**

 Lényege, hogy koordinátából címet, illetve címből koordinátát fejtsünk vissza.

Geo kódoló:

```
Geocoder geoCoder = 
  new Geocoder(getBaseContext(), Locale.getDefault());
List<Address> addresses = geoCoder.getFromLocation( 
 p.getLatitudeE6()/1E6, p.getLongitudeE6()/1E6, 1);
  // addresses.get(0).getAddressLine(i);
```
#### Visszakódoló:

List<Address> addresses = geoCoder.getFromLocationName("Budapest,Bécsi út",5);

```
p = new GeoPoint(
```

```
(int)(addresses.get(0).getLatitude() \star 1E6),
(int) (addresses.get(0).getLongitude() * 1E6)
);
```
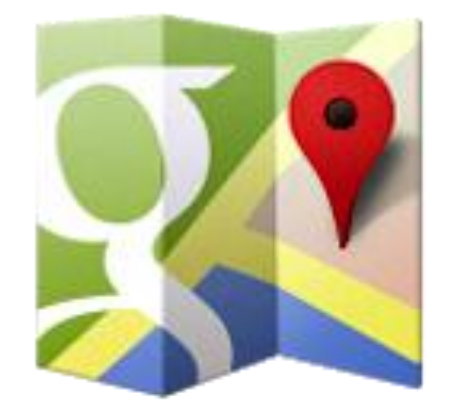

### **Google Maps V2**

# **Újdonságok**

 Minimum Android 2.2 kell **O [Google](http://developer.android.com/google/play-services/index.html) [Play SDK](http://developer.android.com/google/play-services/index.html) része lett**  Vektorgrafikus megjelenítés Fragment támogatás 3D térkép, OpenGL 2.0 Kisebb adatforgalom Jobb cache használat Több interakció: forgatható kamera-nézet

- In-door támogatás
- TileOverlay támogatás  $[x,y,z \rightarrow b$ itmap]

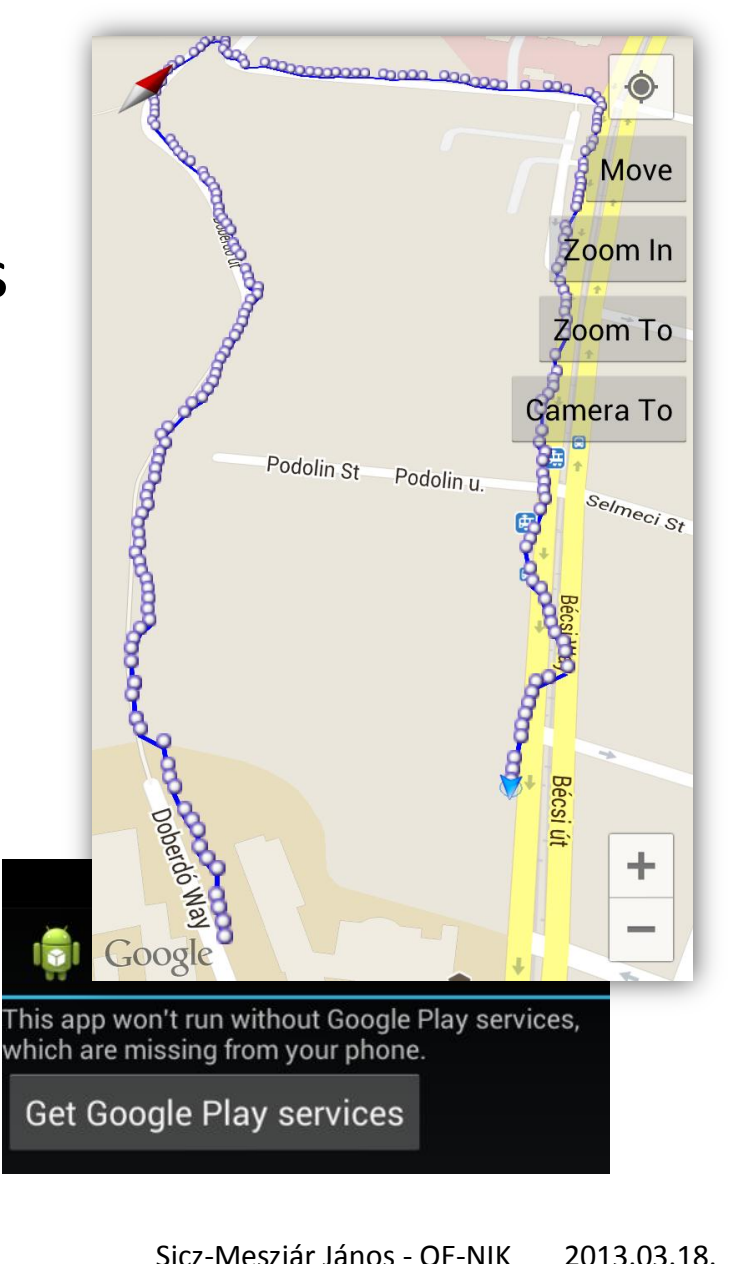

### **Google Maps V2 API [kulcs beszerzése](https://developers.google.com/maps/documentation/android/start)**

#### 1. Certificate SHA-1 lenyomat

keytool -list -v -keystore "C:\Users\[user\_name]\.android\debug.keystore" -alias androiddebugkey -storepass android -keypass android

### 2. API projekt regisztráció - Google API Console

- <https://code.google.com/apis/console/>
- Create project… (ha szükséges)
- Services > Google Maps Android V2-t engedélyezzük
- 3. API kulcs beszerzése
	- **API Access**
	- Create new Android key...
	- SHA-1 lenyomat + package név bemásolása

# **Google Maps V2 a gyakorlatban**

### AndroidManifest.xml

**Az <Appliaction> végére:** 

<meta-data

android:name="com.google.android.maps.v2.API\_KEY" android:value="your\_api\_key"/>

#### OpenGL 2.0 megkötés

<uses-feature android:glEsVersion="0x00020000" android:required="true"/>

#### Speciális Jogosultság hozzáadása

<permission

android:name="*[package]*.permission.MAPS\_RECEIVE" android:protectionLevel="signature"/>

<uses-permission

android:name="[package].permission.MAPS\_RECEIVE<sub>"</sub>

/>

# **Google Maps V2 a gyakorlatban (2)**

### AndroidManifest.xml

```
<uses-permission
     android:name="android.permission.INTERNET"/>
<uses-permission
     android:name="android.permission.ACCESS_NETWORK_
      STATE"/>
<uses-permission
     android:name="android.permission.WRITE_EXTERNAL_
      STORAGE"/>
<uses-permission
    android:name="com.google.android.providers.gsf.pe
      rmission.READ_GSERVICES"/>
```
#### Google Play Service library hozzáadása

- **File > Import > Existing Android Code into Workspace**
- <android\_sdk>/extras/google/google\_play\_services/libproject /google-play-services\_lib
- Project > Properties > Android > Library, Add...

# **Google Maps V2 a gyakorlatban (3)**

### activity\_main.xml

<?xml version="1.0" encoding="utf-8"?> <fragment

```
 xmlns:android="http://schemas.android.com/apk/res/android"
 android:id="@+id/map"
android: layout width="match parent"
android: layout height="match parent"
 android:name=
```
"com.google.android.gms.maps.SupportMapFragment"/>

#### MainActivity.java

}

}

public class MainActivity extends FragmentActivity { protected void onCreate(Bundle savedInstanceState) { super.onCreate(savedInstanceState); setContentView(R.layout.main);

GooglePlayServicesUtil.

isGooglePlayServicesAvailable(getContext());

## **Vezérlés térkép konfiguráció**

### XML leíróban

<fragment

……

**Map types:** NORMAL, SATELLITE, HYBRID, TERRAIN, NONE

xmlns:map="http://schemas.android.com/apk/res-auto" map:cameraTargetLat="-33.796923" map:cameraTargetLng="150.922433,

map:cameraBearing="112.5"

map:cameraTilt="30"

map:cameraZoom="13"

map:mapType="normal"

map:uiCompass="false"

map:uiRotateGestures="true"

map:uiScrollGestures="false"

map:uiTiltGestures="true" map:uiZoomControls="false"

map:uiZoomGestures="true" />

*tilt = dőlés mértéke bearing = elfordulás*

### Programkódból

MapFragment.newInstance( new GoogleMapOptions() .mapType(MAP\_TYPE\_NORMAL) .compassEnabled(true) .rotateGesturesEnabled(true) .tiltGesturesEnabled(true) .scrollGesturesEnabled(true) .zoomControlsEnabled(true)

.zoomGesturesEnabled(true)

);

### **Vezérlés kamera mozgatás**

#### Pozíció megváltoztatása: center, zoom

map.moveCamera(CameraUpdateFactory.newLatLngZoom( new LatLng(47.533599, 19.033899),

14 ));

map.animateCamera(CameraUpdateFactory.zoomIn());

map.animateCamera(

CameraUpdateFactory.zoomTo(10), 2000, null);

#### Kamera tetszőleges pozícióba

CameraPosition pos = new CameraPosition.Builder() .target(new LatLng(47.533599, 19.033899))  $.$ zoom $(17)$ .bearing(90) .tilt(30) .build(); map.animateCamera(

CameraUpdateFactory.newCameraPosition(pos));

### **Markers, Pins**

### Marker hozzáadása

```
Marker marker = map.addMarker(new MarkerOptions()
             .position(new LatLng(
                   location.getLatitude(), 
                   location.getLongitude()))
             .title("Cím felirat")
             .snippet("Részletező szöveg")
             .icon(BitmapDescriptorFactory
                   .fromResource(icon))
             .draggable(false)
);
```
### Marker eltávolítása

marker.remove();

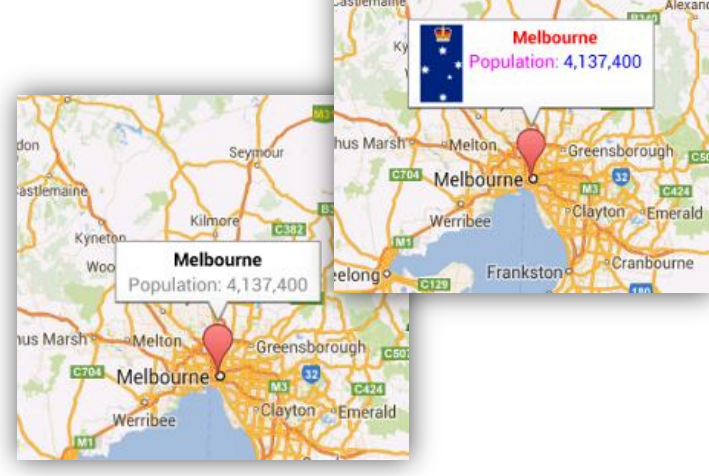

# **Rajzolás térképre**

 [Alakzatok](https://developers.google.com/maps/documentation/android/shapes): Polyline, Polygon, Circle Polyline

```
Polyline line = map.addPolyline(new PolylineOptions()
        .add(new LatLnq(37.35, -122.0)).add(new LatLng(37.45, -122.0)).add(new LatLnq(37.45, -122.2)
             …
        .width(25)
        .color(Color.BLUE)
);
```
### Polyline bővítése utólag

List<LatLng> points = line.getPoints(); points.add(position); line.setPoints(points);

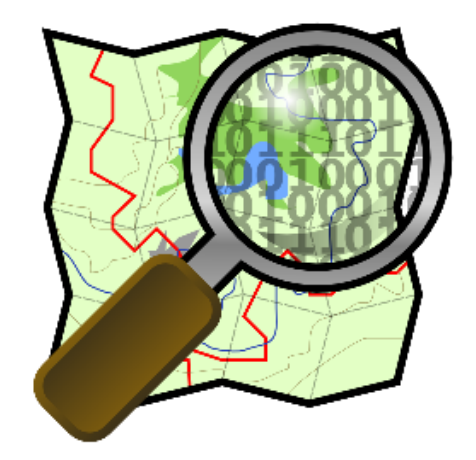

### **OpenStreetMap**

mint alternatíva

# **OpenStreetMap (OSM)**

### Mi az OSM? – Közösségi térkép

"Az OpenStreetMap egy szabadon szerkeszthető térkép az egész világról. Olyan emberek készítik, mint Te. Az OpenStreetMap lehetővé teszi neked, hogy szabadon megtekintsd, szerkeszd és használd a földrajzi adatokat, bárhol is vagy a Földön. " - [www.openstreetmap.org](http://www.openstreetmap.org/)

Miért lehet jó Android tekintetében?

- Egy ingyenes alternatíva a Google Maps kiváltására.
- Online és offline térképadatbázis, ∃ vektorgrafikus is.
- Android támogatás hasonló MapView osztály.
- Nem kell API kulcs.
- $\odot$  [Nem lesz mindig teljesen ingyenes a Google](http://googlegeodevelopers.blogspot.com/2011/10/introduction-of-usage-limits-to-maps.html) [Maps???](http://googlegeodevelopers.blogspot.com/2011/10/introduction-of-usage-limits-to-maps.html)

### **MapsForge**

- Projektek: [MapsForge,](http://code.google.com/p/mapsforge/) [Osmand](http://code.google.com/p/osmand/), [Osmdroid](http://code.google.com/p/osmdroid/), …
- MapsForge
	- Projekt 2008-ban indult a Freie Universität Berlin számítógép-tudomány intézetében.
	- Jelenleg ~10 diák és tudományos személyzet vesz részt benne.

### MapsForge által nyújtott eszközök:

- Térkép renderelés (offline)
- Útvonal és navigáció
- POI index és keresés
- Map rétegek, ...

#### Térkép tekintetében:

- Online, csempék (tile) letöltése
- **Offline, renderelés**

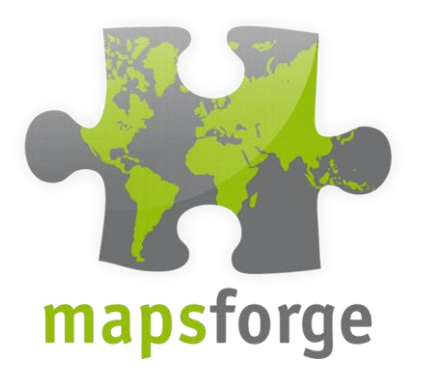

#### [GTUG November 2010](http://mapsforge.googlecode.com/files/GTUG November 2010.odp)

# **MapsForge - Online**

- Library letöltése
	- [mapsforge-map-0.2.x.jar](http://code.google.com/p/mapsforge/downloads/list)
- Hozzáadása
	- **Project properties / Java Build Path /** Libraries / Add JARs

### Java kód

```
MapView mapView = new MapView(this);
mapView.setClickable(true);
mapView.setBuiltInZoomControls(true);
// mapView.setFpsCounter(true);
```
mapView.setMapViewMode(MapViewMode.MAPNIK TILE DOWNLOAD);

```
MapController mc = mapView.getController();
mc.setCenter(new GeoPoint(47.533571, 19.033851));
mc.setZoom(17);
```

```
setContentView(mapView); INTERNET
```
# *WRITE\_EXTERNAL\_STORAGE*

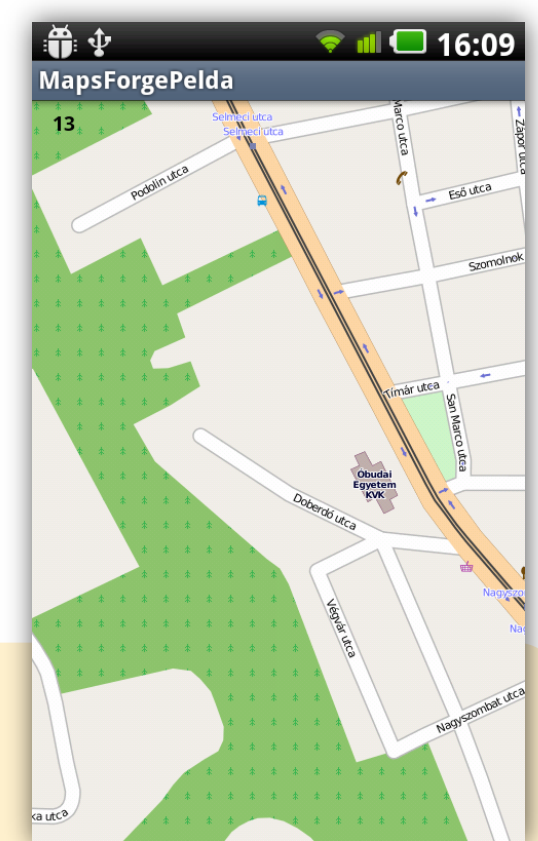

# **MapsForge - Offline**

Térkép beszerzése (\*.osm.pbf):

- <http://download.geofabrik.de/osm/>
- Térkép fájl létrehozása (\*.map ):

 Segítségül egy előre elkészített script: [MapsForgeGenerate-v5](http://users.nik.uni-obuda.hu/malk/android/segedlet/MapsForgeGenerate-v5.zip)

- [http://code.google.com/p/mapsforge/wiki/MapFileWriter](http://code.google.com/p/mapsforge/wiki/MapFileWriterOsmosis) **[Osmosis](http://code.google.com/p/mapsforge/wiki/MapFileWriterOsmosis)**
- Térkép fájl átmásolása SD-kártyára
- Java kód módosítása

```
MapView mapView = new MapView(this);
mapView.setClickable(true);
mapView.setBuiltInZoomControls(true);
mapView.setMapViewMode(MapViewMode.CANVAS_RENDERER);
mapView.setMapFile("/sdcard/budapest.map");
```

```
MapController mc = mapView.getController();
mc.setCenter(new GeoPoint(47.533571, 19.033851));
mc.setZoom(17); INTERNET
```
*WRITE\_EXTERNAL\_STORAGE*

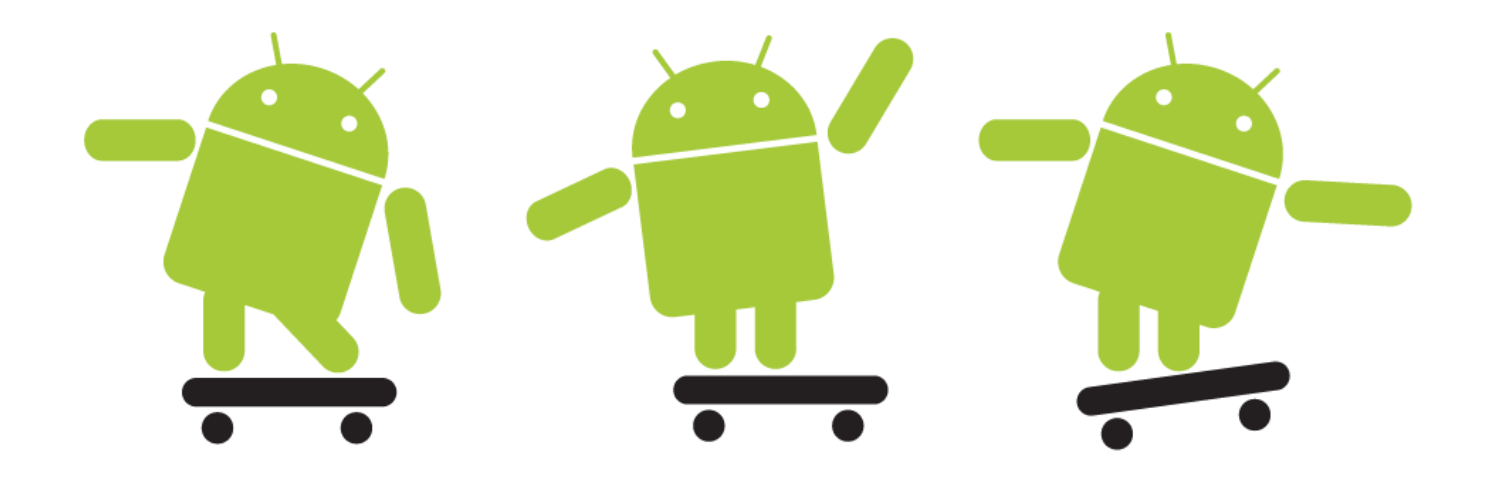